## **How To Renew An Expired eNCPT Subscription**

1. Direct your browser to <a href="www.ncpro.org">www.ncpro.org</a> and login using your username and password.

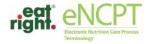

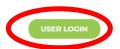

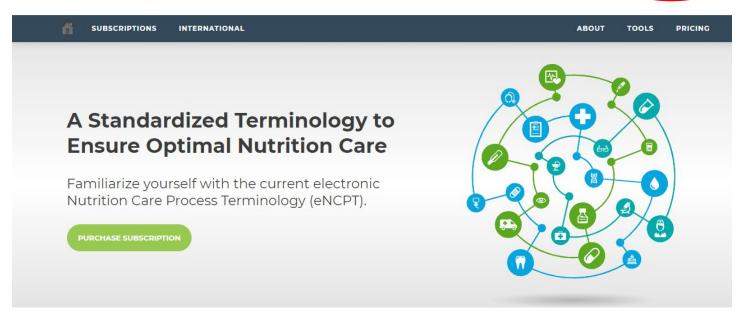

2. After logging in, hover your mouse over "Members Area" and click "Subscription."

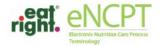

LOGOUT

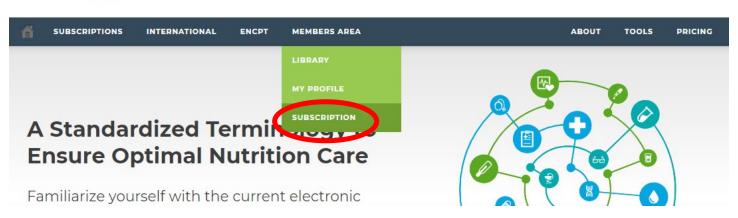

3. Click the yellow button if you wish to renew at your current subscription category (common).

Click the red button if you wish to renew under a different subscription category (rare).

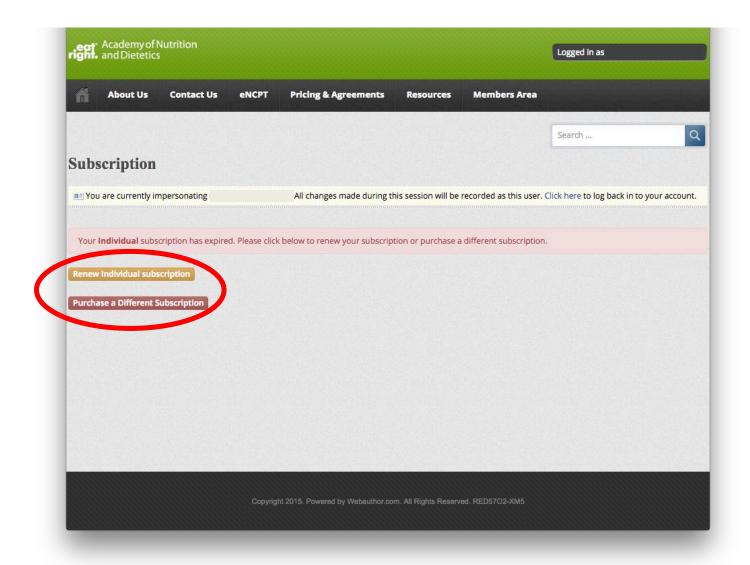

4. Follow the purchasing prompts to renew your subscription.

Direct any questions or issues to the Nutrition Care Process staff at <a href="mailto:ncp@eatright.org">ncp@eatright.org</a>.